# **Think**

## L151 Monitor s plochým panelom Používateľská príručka

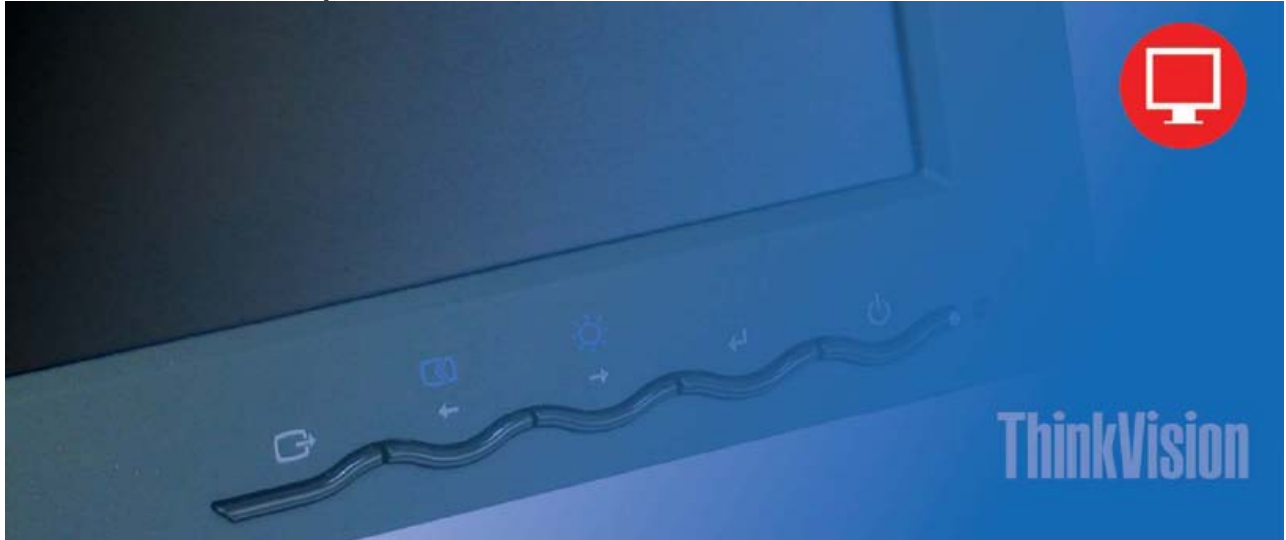

## **Čísla produktu**  9205-AB2 9165-AB2

**Prvé vydanie (Jún 2005)** 

**© Copyright Lenovo 2005. Čiastočný ©** Copyright International Business Machines Corporation 2005. V**š**etky pr**á**va vyhraden**é**.

UŽÍVATELIA VLÁDY USA - OBMEDZENÉ PRÁVA: Naše produkty a/alebo služby poskytujeme s OBMEDZENÍM PRÁV. Používanie, kopírovanie alebo poskytovanie informácií vládou, ak k nemu dôjde, je predmetom zmluvy GSA ADP Schedule uzavretou so spoločnosťou Lenovo Group Limited, alebo podlieha štandardným podmienkam tejto obchodnej licencie alebo, ak agentúra nemôže tento Program v zmysle týchto podmienok akceptovať, potom tento Program poskytujeme v zmysle príslušných ustanovení predpisov Commercial Computer Software - Restricted Rights at FAR 52.227-19 alebo Rights in Data-General, FAR 52.227.14 (Alternate III).

## Obsah Bezpečnostné informácie iii

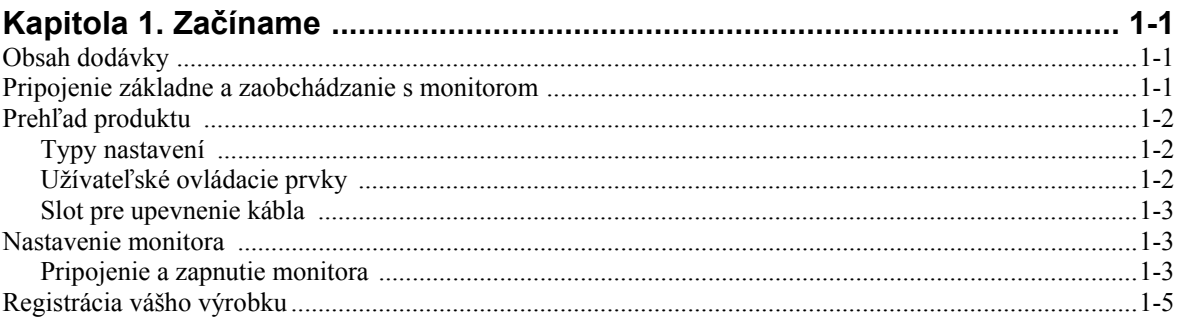

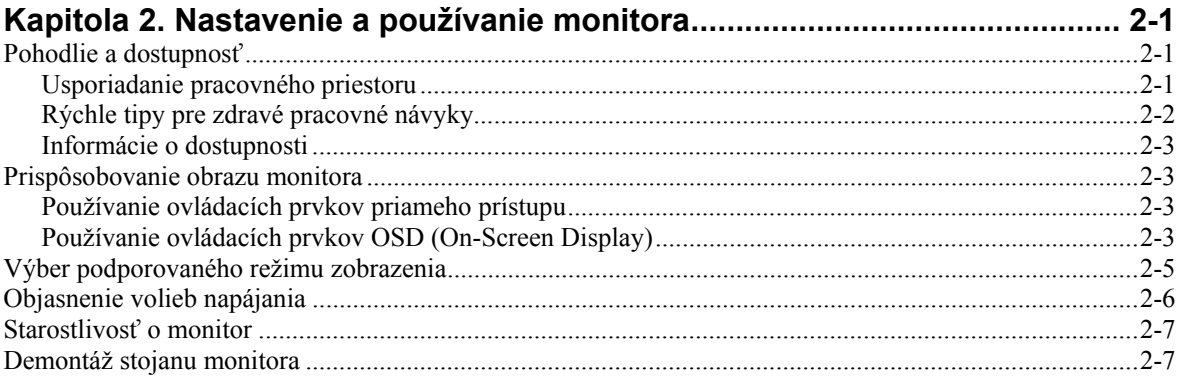

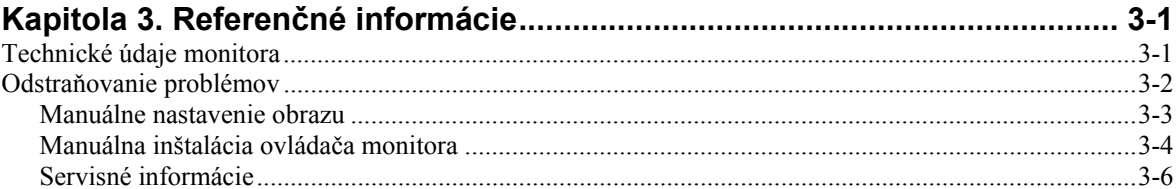

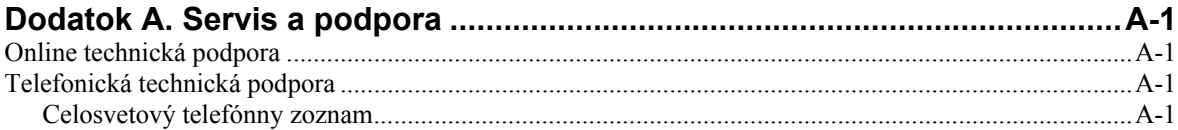

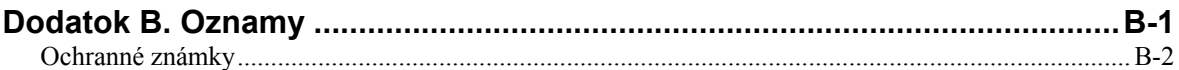

## Bezpečnostné informácie

Before installing this product, read the Safety Information.

#### دات السلامة مج، يجب قر اءة

Antes de instalar este produto, leia as Informações de Segurança.

在安装本产品之前, 请仔细阅读 Safety Information (安全信息)。

Prije instalacije ovog produkta obavezno pročitajte Sigurnosne Upute.

Před instalací tohoto produktu si přečtěte příručku bezpečnostních instrukcí.

Læs sikkerhedsforskrifterne, før du installerer dette produkt. Ennen kuin asennat tämän tuotteen, lue turvaohieet kohdasta Safety Information. Avant d'installer ce produit, lisez les consignes de sécurité. Vor der Installation dieses Produkts die Sicherheitshinweise lesen.

Πριν εγκαταστήσετε το προϊόν αυτό, διαβάστε τις πληροφορίες ασφάλειας (safety information).

לפני שתתקינו מוצר זה, קראו את הוראות הבטיחות.

A termék telepítése előtt olvassa el a Biztonsági előírásokat!

Prima di installare questo prodotto, leggere le Informazioni sulla Sicurezza.

製品の設置の前に、安全情報をお読みください。

본 제품을 설치하기 전에 안전 정보를 읽으십시오.

Пред да се инсталира овој продукт, прочитајте информацијата за безбедност.

Lees voordat u dit product installeert eerst de veiligheidsvoorschriften. Les sikkerhetsinformasjonen (Safety Information) før du installerer dette produktet.

Przed zainstalowaniem tego produktu, należy zapoznać się z książką "Informacje dotyczące bezpieczeństwa" (Safety Information).

Antes de instalar este produto, leia as Informações sobre Segurança.

Перед установкой продукта прочтите инструкции по технике безопасности.

Pred inštaláciou tohto produktu si prečítajte bezpečnostné informácie.

Pred namestitvijo tega proizvoda preberite Varnostne informacije.

Antes de instalar este producto lea la información de seguridad. Läs säkerhetsinformationen innan du installerar den här produkten.

安裝本產品之前,請先閱讀「安全資訊」。

## **Kapitola 1. Začíname**

Táto používateľská príručka obsahuje podrobné informácie o produkte ThinkVision™ L151p Monitor s plochým panelom. Rýchly prehľad nájdete na inštalačnom letáku, ktorý bol k vášmu monitoru pribalený.

## **Obsah dodávky**

Balenie tohto produktu obsahuje nasledovné položky:

- Inštalačný leták k monitoru s plochým panelom ThinkVision L151p
- y Bezpečné používanie monitora, Odstraňovanie problémov a Poučenie o záruke
- CD-ROM Príručka a ovládače
- Monitor s plochým panelom ThinkVision L151p
- Napájací kábel
- Kábel analógového rozhrania pripojený k monitoru

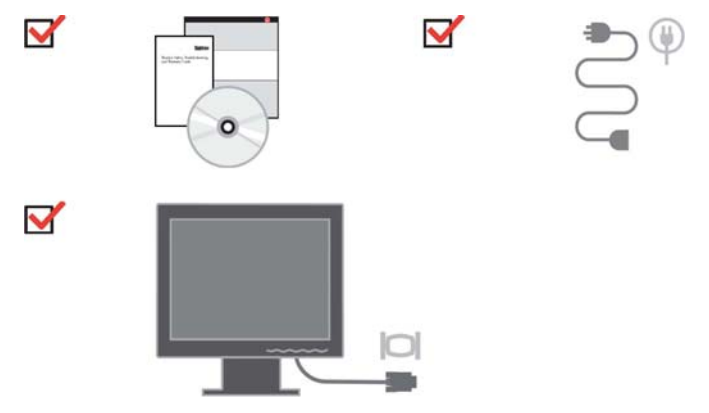

## Pripojenie základne a zaobchádzanie s monitorom

Pri inštalácii monitora postupujte podľa pokynov rozkreslených na týchto ilustráciách.

**Poznámka:** Nedotýkajte sa plochy obrazovky monitora. Plocha obrazovky je vyrobená zo skla a pri nešetrnom zaobchádzaní alebo silnejšom tlaku sa môže poškodiť.

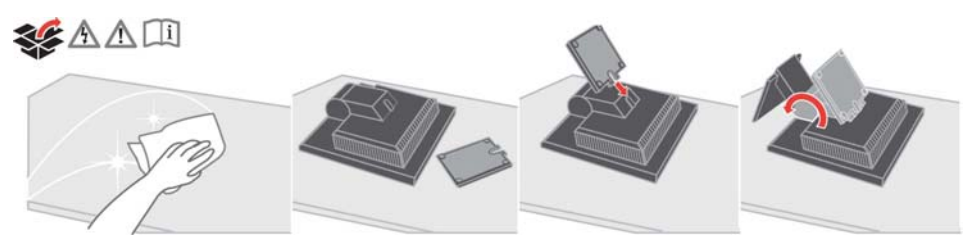

**Poznámka:** Pred montážou stojanu VESA si pozrite časť "Demontáž podstavca monitora " na strane 2-7.

## **Opis produktu**

Táto časť obsahuje informácie o nastavení polohy monitora, nastavení užívateľských ovládacích prvkov a používaní slotu uzamykacieho kábla.

## **Typy nastavení**

Rozsah možných náklonov je zrejmý z príkladu na nižšie uvedenej ilustrácii.

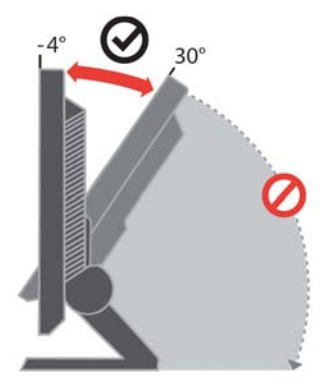

## **Užívateľské ovládacie prvky**

Monitor má vpredu ovládacie prvky, pomocou ktorých sa nastavuje obrazovka.

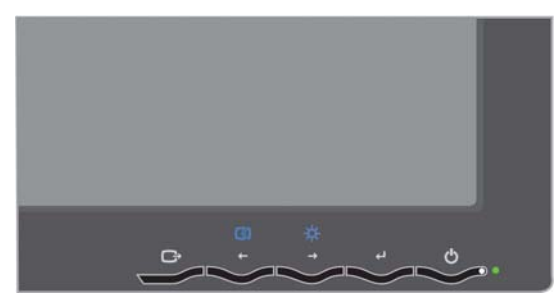

Informácie o tom, ako sa tieto ovládacie prvky používajú, nájdete na strane 2-3 v časti "Nastavenie obrazu vášho monitora".

## **Nastavenie výšky**

Zatlačte na hornú časť monitora, vytiahnite zasunutý kolík a nastavte výšku monitora.

## **Slot pre upevnenie kábla**

Váš monitor obsahuje slot uzamykacieho kábla, ktorý sa nachádza v jeho zadnej časti (v pravom dolnom rohu). Pri upevňovaní uzamykacieho kábla postupujte podľa pokynov, ktoré ste k nemu dostali priložené.

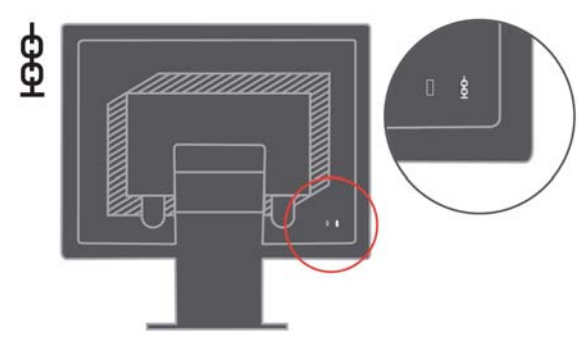

## **Nastavenie monitora**

V tejto časti nájdete informácie, ktoré vám poslúžia pri nastavovaní vášho monitora.

## **Pripojenie a zapnutie monitora**

**Poznámka:** Skôr, ako s postupom nastavovania začnete, určite si prečítajte Bezpečnostné informácie, ktoré nájdete v časti Bezpečné používanie monitora, Odstraňovanie problémov a Poučenie o záruke .

1. Vypnite počítač a všetky zariadenia, ktoré sú k nemu pripojené. Odpojte napájací kábel počítača.

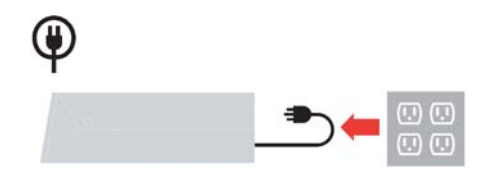

2. Kábel analógového signálu pripojte k video portu na zadnej stene počítača.

**Poznámka:** Jeden koniec analógového kábla je k pevne pripojený k monitoru.

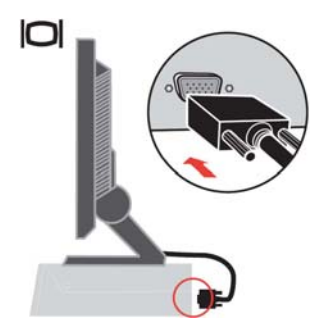

3. Zasuňte napájací kábel do monitora; potom napájací kábel monitora i napájací kábel počítača pripojte do uzemnenej elektrickej zásuvky.

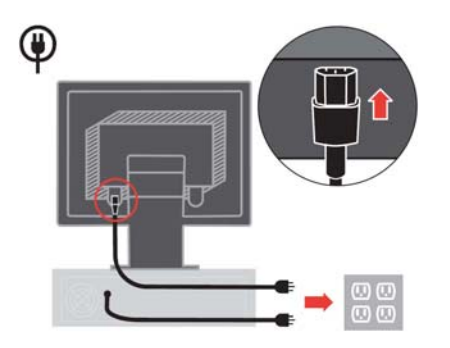

4. Zapnite monitor aj počítač.

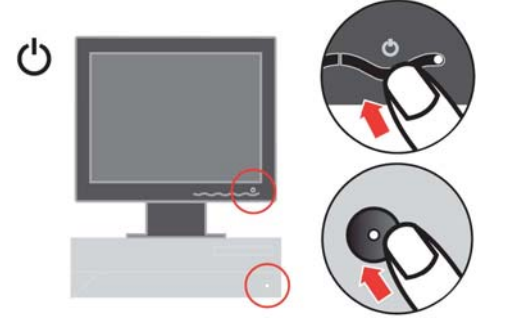

5. Pred inštaláciou ovládača monitora vložte do CD jednotky CD-ROM Príručka a ovládače, kliknite na Install driver a ďalej postupujte podľa pokynov na obrazovke.

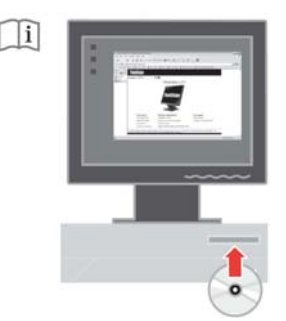

6. Obraz monitora môžete optimalizovať stlačením tlačidla Automatic Image Setup. Automatické nastavenie obrazu vyžaduje predchádzajúce minimálne 15 minútové zahriatie monitora. Normálna prevádzka tento postup nevyžaduje.

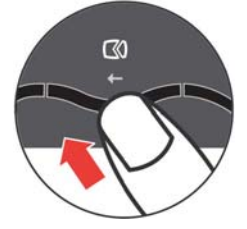

**Poznámka:** Ak automatické nastavenie obrazu nenastaví obraz tak, ako si ho predstavujete, nastavte si obraz ručne. Pozrite si časť "Ručné nastavenie obrazu" na strane 3-3.

## **Registrácia vášho výrobku**

Ďakujeme, že ste si kúpili tento výrobok spoločnosti Lenovo™. Venujte prosím, chvíľku času registrácii zakúpeného produktu a poskytnite nám informácie, ktoré spoločnosti Lenovo v budúcnosti pomôžu slúžiť vám ešte lepšie. Spätná väzba je pre nás užitočná pri vývoji produktov a služieb, ktoré sú pre vás dôležité, a tiež pri zdokonaľovaní spôsobov komunikácie so zákazníkom. Zaregistrujte svoj výrobok na nasledovnej webovej stránke:

http://www.lenovo.com/register

Ak v dotazníku na tejto webovej stránke výslovne neuvediete, že si od nás neželáte dostávať ďalšie informácie, spoločnosť Lenovo vám pre výrobok, ktorý u nás zaregistrujete, bude posielať informácie a aktualizácie.

## **Kapitola 2. Nastavenie a používanie monitora**

V tejto časti nájdete informácie o nastavení a používaní monitora.

## **Pohodlie a dostupnosť**

Dobré ergonomické návyky sú dôležité pre maximálne využívanie vášho osobného počítača a na vylúčenie nepohodlia. Zariadenie na pracovisku si usporiadajte tak, aby vyhovovalo vašim potrebám a povahe práce, ktorú vykonávate. Pri práci s počítačom sa tiež usilujte o správne používateľské návyky - dosiahnete tak maximálny výkon i pohodlie.

Podrobnejšie informácie o ktorejkoľvek z týchto tém nájdete na webovej stránke venovanej správnemu používaniu počítačov - Healthy Computing Web - na adrese http://www.ibm.com/pc/ww/healthycomputing

## **Usporiadanie pracovného priestoru**

Používajte pracovný stôl s vhodnou výškou a využiteľný pracovný priestor, ktorý vám umožní pracovať pohodlne.

Pracovný priestor si usporiadajte tak, aby vyhovoval vášmu spôsobu používania materiálu a zariadení. Do pracovného priestoru ukladajte iba materiál, ktorý bežne používate a najčastejšie používané predmety, ako napríklad počítačová myš alebo telefón, umiestnite tak, aby ste na ne ľahko dosiahli.

Umiestnenie a nastavenie zariadení má veľký vplyv na polohu tela pri práci. V nasledujúcich témach je popísaný spôsob optimalizácie nastavenia zariadení pre dosiahnutie a zachovanie správnej polohy tela pri práci.

#### **Stanovenie polohy a zorného uhla pre monitor**

Umiestnite a prispôsobte polohu svojho počítačového monitora tak, aby sa vám naň dobre pozeralo. Aby ste to dosiahli zvážte nasledujúce možnosti:

- y **Vzdialenosť očí od obrazovky** : Optimálna vzdialenosť očí od obrazovky monitora sa pohybuje približne od 510 mm do 760mm (20 až 30 palcov) a závisí aj od svetlosti prostredia, v ktorom pracujete, i od dennej doby. Rôzne pozorovacie vzdialenosti môžete dosiahnuť zmenou polohy monitora alebo zmenou polohy tela alebo stoličky. Používajte takú vzdialenosť očí od obrazovky, aká je pre vás najpohodlnejšia.
- **Výška umiestnenia monitora:** Umiestnite si monitor tak, aby bola vaša hlava a krk v pohodlnej a neutrálnej (vertikálnej, t.j. vzpriamenej) polohe. Ak váš monitor nemá výškové nastavenie, môžete pod podstavec monitora umiestniť knihy alebo iné stabilné predmety, aby ste dosiahli požadovanú výšku. Vo všeobecnosti platí, že monitor sa musí umiestniť tak, aby bola horná strana obrazovky vo výške vašich očí, alebo trochu

nižšie, keď ste pohodlne usadený. Nezabudnite však optimalizovať výšku monitora tak, aby čiara priamej viditeľnosti medzi vašimi očami a stredom monitora vyhovovala vašim preferenciám pre zrakovú vzdialenosť a pohodlné pozeranie, keď sú vaše okohybné svaly uvoľnené.

- **Náklon:** Náklon monitora si nastavte tak, aby ste mali optimálny výhľad na obsah obrazovky a aby náklon vyhovoval vašej preferovanej polohe hlavy a krku.
- y **Všeobecná zásada pre umiestnenie monitora:** Umiestnite si monitor tak, aby sa vám od obrazovky do očí neodrážalo svetlo zo stropných svietidiel a okolitých okien.

Nasledujú ďalšie tipy pre pohodlné pozeranie na monitor:

- Používajte také osvetlenie, aké je najvhodnejšie pre typ práce, ktorú robíte.
- y Aby ste obraz na monitore čo najlepšie prispôsobili svojim osobným preferenciám, využívajte ovládacie prvky monitora, najmä nastavenie jasu, kontrastu a ďalších vlastností obrazu (podľa možností a výbavy monitora).
- Udržiavajte obrazovku monitora v čistote, aby ste si mohli zrak na obsah obrazovky čo najlepšie zaostriť.

Každá sústredená a dlhšie trvajúca vizuálna aktivita môže byť pre váš zrak značne únavná. Nezabúdajte pravidelne odvrátiť zrak od obrazovky monitora a zaostriť na vzdialené predmety, aby ste uvoľnili okohybné svaly. Ak máte akékoľvek otázky týkajúce sa únavy očí, požiadajte o radu očného špecialistu.

## **Rýchle tipy pre zdravé pracovné návyky**

Nasledujúce informácie sú zhrnutím niektorých dôležitých rozhodujúcich faktorov, ktoré vám pomôžu udržať pohodlie a produktivitu pri používaní počítača.

- y **Dobrá poloha tela pri práci sa začína správnym nastavením zariadenia:** Celková dispozícia vášho pracoviska a nastavenie resp. rozmiestnenie vašich počítačových zariadení má na polohu vášho tela pri práci s počítačom veľmi veľký vplyv. Snažte sa polohu a orientáciu vášho vybavenia optimalizovať podľa rád a tipov, ktoré nájdete v časti "Usporiadanie vášho pracovného priestoru" na strane 2-1; budete si tak pri práci môcť udržiavať pohodlnú a produktívnu polohu. Nezabudnite tiež využívať možnosti rôznych nastavení a prispôsobení, ktoré vám ponúkajú jednotlivé súčasti vášho počítačového vybavenia a kancelárskych zariadení. Využívajte ich tak, aby pracovisko vždy zodpovedalo vašim aktuálnym preferenciám.
- y **Malé zmeny polohy môžu pri práci pomôcť predchádzať pocitom nepohodlia:** Čím dlhšie v práci sedávate pri počítači, tým dôležitejšia je pre vás starostlivosť o vašu správnu pracovnú polohu. Vyhnite sa zaujímaniu akejkoľvek polohy tela na dlhšiu dobu. Pravidelne polohu svojho tela trochu meňte. Pomôže vám to zabrániť v pocitoch nepohodlia, ktoré môžu nastať. Využívajte pre svoje pohodlie pri práci všetky možnosti prispôsobenia, ktoré vám váš kancelársky nábytok alebo zariadenia poskytujú.

y **Krátke pravidelné prestávky vám pomôžu pri dodržiavaní zásad správnej práce s počítačom**: Keďže práca s počítačom je predovšetkým statickou činnosťou, sú krátke prestávky pri práci obzvlášť dôležité. Pravidelne vstaňte zo stoličky, natiahnite sa, choďte si naliať a vypiť vodu alebo si urobte inú prestávku počas práce s počítačom. Krátka prestávka v práci poskytne vášmu telu vítanú zmenu polohy a pomôže vám udržať si pohodlie a produktivitu počas celej pracovnej doby.

## **Informácie o dostupnosti**

Spoločnosť Lenovo pracuje na tom, aby aj ľudia s telesným postihnutím mali čoraz lepší prístup k informáciám a technológiám. Pomocou podporných technológií sa užívatelia dokážu dostať k informáciám spôsobom, ktorý je pre ich postihnutie najvhodnejší. Niektoré z týchto technológií sa už nachádzajú vo vašom operačnom systéme; iné sa dajú kúpiť prostredníctvom predajcov alebo sa dá k nim získať prístup na adrese: http://www.ibm.com/able/

## **Prispôsobovanie obrazu monitora**

Táto časť opisuje funkcie používateľských ovládacích prvkov, pomocou ktorých si môžete obraz na svojom monitore prispôsobovať.

## **Používanie ovládacích prvkov priameho prístupu**

Ovládacie prvky priameho prístupu môžete používať vtedy, keď sa na obrazovke nezobrazuje displej OSD.

**Poznámka:** Ovládacie prvky priameho prístupu sú modré.

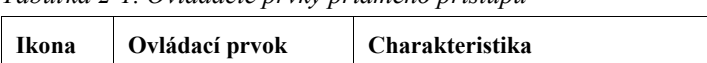

*Tabuľka 2-1. Ovládacie prvky priameho prístupu*

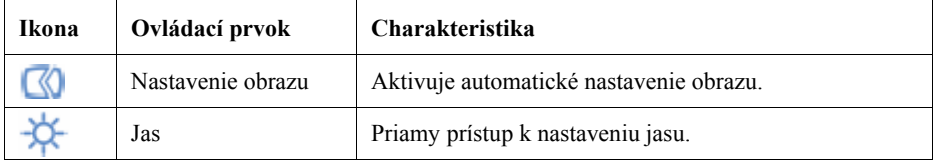

## **Používanie ovládacích prvkov OSD (On-Screen Display)**

Nastavenia, ktoré sa dajú nastaviť cez užívateľské ovládacie prvky, sa zobrazujú prostredníctvom OSD (On-Screen Screen Display), ako to zobrazuje obrázok nižšie.

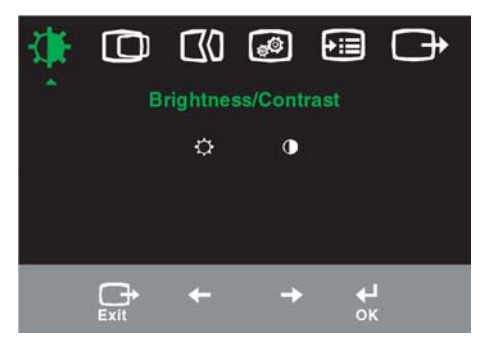

Ovládacie prvky sa používajú nasledovným spôsobom:

1. Stlačte Otvorí sa hlavná ponuka nastavenia obrazu (OSD).

- 2. Použite  $\leftarrow$  alebo  $\rightarrow$ , takto sa môžete pohybovať medzi jednotlivými ikonami. Vyberte ikonu a stlačte  $\leftrightarrow$ , takto sa dostanete k príslušnej funkcii. Ak existuje podponuka, môžete sa medzi voľbami pohybovať pomocou  $\leftarrow$  alebo  $\leftarrow$ ; potom ovládací prvok stlačíte, čím uskutočníte výber danej funkcie. Na úpravu a prispôsobenie použite ← alebo → . Voľbu uložíte stlačením.
- 3. Stlačte tlačidlo  $\rightarrow$  Takto sa dostanete naspäť z podponúk a ukončíte prácu s OSD.
- 4. Stlačte a podržte 10 sekúnd; takto môžete OSD uzamknúť. Zabráni sa tak náhodným nastaveniam v OSD. Stlačte tlačidlo ← a držte 10 sekúnd; takto OSD odomknete a môžete v ňom robiť zmeny.

*Tabuľka 2-2. Funkcie OSD* 

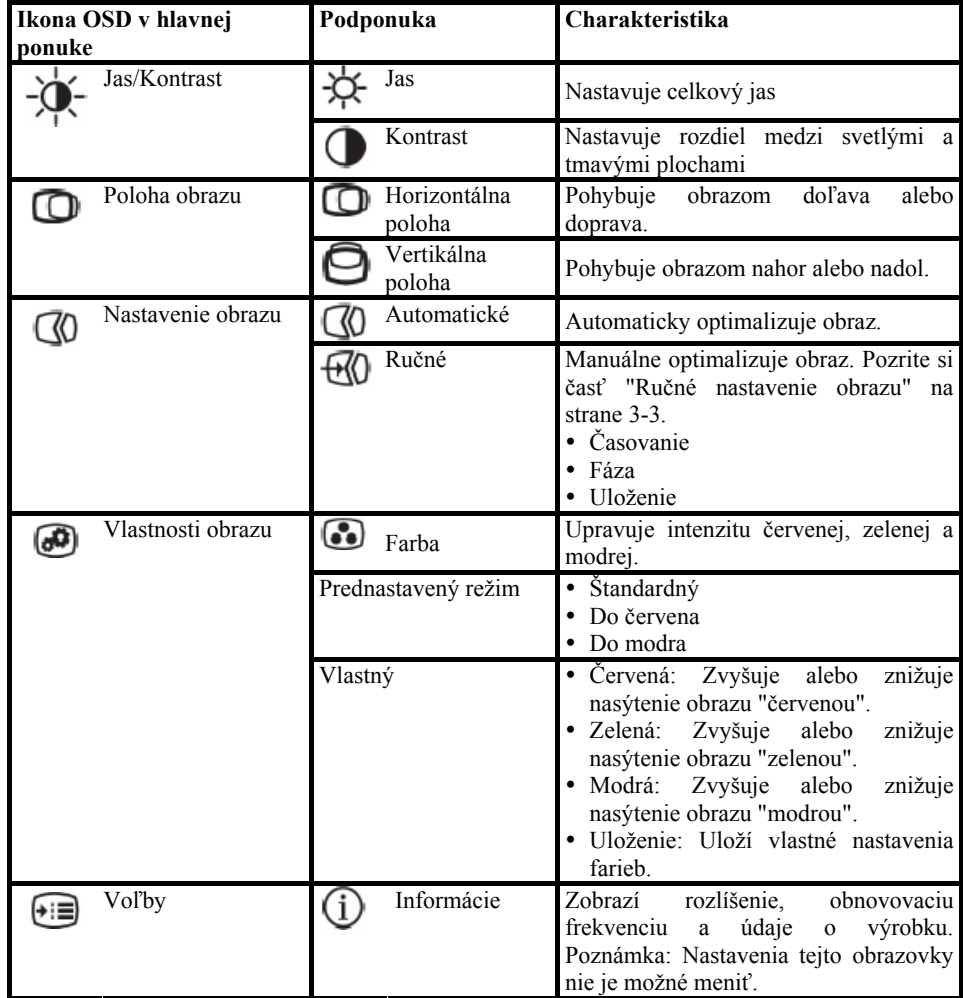

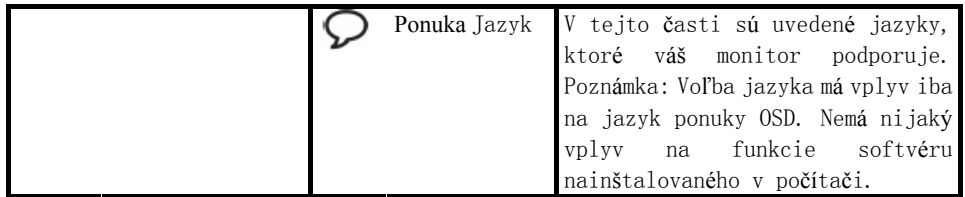

| Ikona OSD v hlavnej<br>ponuke | Podponuka                                     | Popis                                                                                                    |  |
|-------------------------------|-----------------------------------------------|----------------------------------------------------------------------------------------------------|--|
| Voľby                         | Poloha ponuky<br>(+1+)                        | Poloha<br>ponuky<br>nastavuje<br>umiestnenie ponuky na obrazovke.                                                                                                    |  |
|                               | Štandardná                                    | Štandardná poloha vráti ponuku do<br>predvoleného umiestnenia.                                                                                                    |  |
|                               | Vlastná                                       | • Horizontálna: Mení polohu OSD v<br>horizontálnom smere.<br>• Vertikálna: Mení polohu OSD vo<br>vertikálnom smere.<br>· Uloženie                                                                                                    |  |
|                               | Návrat k<br>(R)<br>továrenskému<br>nastaveniu | Zrušenie<br>Resetovanie<br>Vráti nastavenia monitora do stavu<br>prednastaveného v továrni (na<br>továrenské nastavenia).                                                                                                    |  |
|                               | Dostupnosť                                    | Ovláda nastavenia tlačidla a ponuky<br>preferencií dostupnosti.<br>Rýchlosť opakovania tlačidla:<br>Ak ju chcete zmeniť, vyberte $\leftarrow$<br>alebo $\rightarrow$ .<br>Vypnuté<br>Predvolené<br>Pomalé<br>Zotrvanie<br>ponuky:<br>Nastaví<br>dĺžku<br>času, počas<br>ktorého<br><b>OSD</b><br>aktívne<br>zostane<br>po<br>poslednom stlačení tlačidla. |  |
| Ukončenie                     | Ukončenie                                     | Ukončenie hlavnej ponuky                                                                                                    |  |

*Tabuľka 2-2. Funkcie OSD (pokračovanie)*

## **Výber podporovaného režimu zobrazenia**

Zobrazovací režim, ktorý monitor používa, je riadený počítačom. Podrobnosti o spôsobe zmeny zobrazovacích režimov preto nájdete v dokumentácii k počítaču.

Keď sa zmení zobrazovací režim, môže sa zmeniť veľkosť, poloha a tvar obrazu. Je to normálne a obraz je možné opäť prispôsobiť pomocou automatického nastavenia obrazu a ovládacích prvkov obrazu.

Na rozdiel od CRT monitorov, ktoré vyžadujú vysoké obnovovacie frekvencie na minimalizáciu blikania obrazovky, nemá technológia LCD alebo Flat Panel žiadne blikanie obrazovky.

**Poznámka:** Ak sa váš systém predtým používal s monitorom typu CRT a je nakonfigurovaný na zobrazovací režim, ktorý je mimo možností tohto monitora, budete možno musieť svoj starý CRT monitor dočasne pripojiť naspäť a systém

prekonfigurovať; najlepšie je systém prekonfigurovať na režim 1024 x 768 pri obnovovacej frekvencii 60 Hz, čo je režim takzvaného implicitného rozlíšenia. Zobrazovacie režimy uvedené nižšie boli optimalizované výrobcom.

| Adresovatelnost'  | Obnovovacia frekvencia     |
|-------------------|----------------------------|
| 640 x 350         | 70 Hz                      |
| 640 x 480         | 60 Hz, 66 Hz, 72 Hz, 75 Hz |
| 720 x 400         | 70 Hz                      |
| $800 \times 600$  | 60 Hz, 72 Hz, 75 Hz        |
| $1024 \times 768$ | 60 Hz, 70 Hz, 75 Hz        |

*Tabuľka 2-3. Továrensky nastavené zobrazovacie režimy* 

## **Objasnenie volieb napájania**

Funkcia riadenia napájania bude vyvolaná, keď počítač rozpozná, že ste myš alebo klávesnicu nepoužili počas užívateľom definovateľnej doby. Existuje niekoľko stavov, ktoré sú popísané v tabuľke nižšie.

Pre dosiahnutie optimálneho výkonu monitor na konci každého pracovného dňa vypnite, resp. vypínajte ho aj počas dňa vždy, keď predpokladáte dlhšiu prestávku v práci s počítačom.

| <b>Stav</b>           | Indikátor<br>napájania | Obrazov<br>ka | Operácia obnovy                                                                                                    | Zhoda              |
|-----------------------|------------------------|---------------|----------------------------------------------------------------------------------------------------|--------------------|
| Zapnuté               | Stabilná zelená        | Normál        |                                                                                                    |                    |
| Pohotovostný<br>režim | Stabilná žltá          | Prázdne       | Stlačte kláves alebo<br>pohnite myšou<br>Môže to chvíľku trvať,<br>kým sa obraz opäť<br>objaví. Poznámka:<br>Pohotovostný režim sa<br>zapne aj vtedy, ak do<br>monitora neprichádza<br>nijaký obrazový signál. | <b>ENERGY STAR</b> |
| Vypnuté               | Vypnuté                | Prázdne       | Stlačte kláves alebo<br>pohnite myšou<br>Môže to chvíľku trvať.<br>kým sa obraz opäť<br>objaví.                                                                                                    | <b>ENERGY STAR</b> |

*Tabuľka 2-4. Indikátor napájania* 

## **Starostlivosť o monitor**

Kým začnete na monitore robiť akúkoľvek údržbu, nezabudnite ho najprv vypnúť.

#### **Vyvarujte sa:**

- Priameho kontaktu monitora s vodou alebo akoukoľvek kvapalinou.
- Použitiu riedidiel alebo brúsnych materiálov.
- Použitiu horľavých čistiacich prostriedkov pri čistení monitora alebo akýchkoľvek elektrických zariadení.
- y Dotýkať sa obrazovky monitora ostrými alebo brúsnymi predmetmi. Takýto kontakt môže obrazovku trvale poškodiť.
- Používať čistiaci prostriedok, ktorý obsahuje antistatický roztok alebo podobné prísady. V takomto prípade hrozí poškodenie povrchovej vrstvy na ploche obrazovky.

#### **Pri údržbe postupujte takto:**

- Zľahka navlhčite mäkkú tkaninu vodou a jemne poutierajte kryty a obrazovku.
- Mastnotu a stopy po prstoch odstráňte navlhčenou tkaninou a trochou slabého saponátu.

## **Demontáž stojana monitora**

Jemne stlačte oba konce valca a naznačeným smerom ho vysuňte.

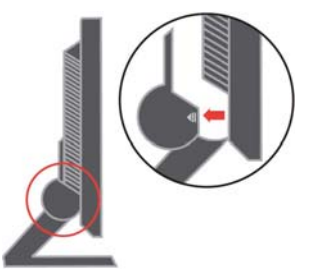

Takto získate prístup k skrutkám, ktoré upevňujú monitor na stojane.

## **Kapitola 3. Referenčné informácie**

Táto časť obsahuje technické údaje monitora, pokyny pre manuálnu inštaláciu ovládača monitora, informácie pre odstraňovanie problémov a servisné informácie.

## **Technické parametre monitora**

| Rozmery<br>Stojan<br>Stojan VESA                                                                                                    | Výška<br>Hĺbka<br>Šírka<br>Rozsah sklonu/náklonu<br>Podporovaný                                         | 344,3 mm (13,56 in.)<br>$164,7$ mm $(6,48$ in.)<br>337,9 mm (13,3 in.)<br>$-40/1300$<br>$100 \text{ mm} (3,94 \text{ in.})$ |
|----------------------------------------------------------------------------------------------------|----------------------------------------------------------------------------------------------------|----------------------------------------------------------------------------------------------------|
| Obraz                                                                                                    | Veľkosť viditeľného obrazu<br>Maximálna výška<br>Maximálna šírka Rozstup<br>pixelov                     | 381 mm (15,0 in.)<br>228 mm (8,98 in.)<br>304 mm (11,97 in.)<br>$0,297$ mm $(0,010$ in.) (V)                                |
| Napájanie                                                                                                    | Napájacie napätie<br>Maximálny napájací prúd                                                            | 100 -240 V striedavý, $60/50 + 3$ Hz<br>1,5A                                                                                |
| Spotreba elektrickej energie<br>Poznámka: Hodnoty<br>spotreby elektrickej<br>energie sú spolu pre<br>zdroj napájania aj<br>monitor. | Normálna prevádzka<br>Pohotovostný režim<br>Vypnuté                                                     | $\langle 30 W$<br>< 2 W<br>$< 1$ W                                                                                          |
| Video vstup                                                                                                    | Vstupný signál<br>Horizontálna<br>adresovatelnosť<br>Vertikálna adresovatelnosť<br>Frekvencia časovania | Analógový priamy, 75 ohm 0,7 V<br>1024 pixelov (max)<br>768 riadkov (max)<br><b>80 MHz</b>                                  |
| Komunikácia                                                                                                    | <b>VESA DDC</b>                                                                                         | <b>CI</b>                                                                                                    |
| Podporované zobrazovacie<br>režimy                                                                                                  | Horizontálna frekvencia<br>Vertikálna frekvencia                                                        | 30 kHz -63 kHz<br>56 Hz -77 Hz                                                                                              |
| (Štandardné režimy VESA<br>sú medzi uvedenými<br>rozsahmi)                                                                          | Implicitné rozlíšenie                                                                                   | 1024 x 768 at 60 Hz                                                                                                    |
| Teplota                                                                                                    | Prevádzka<br>Skladovanie<br>Preprava                                                                    | Od 10° do 35°CJ (50° až 95°FK)<br>Od -20° do 60°CJ $(-4^{\circ}$ až 140°FK)<br>Od -20° do 60°CJ $(-4^{\circ}$ až 140°FK)    |

*Tabuľka 3-1. Technické parametre monitora pre typový model 9205-AB2*

*Tabuľka 3-1. Technické parametre monitora pre typový model 9205-AB2 (pokračovanie)*

| Vlhkosť | Prevádzka   | 10% až 80% |
|---------|-------------|------------|
|         | Skladovanie | 5% až 95%  |
|         | Preprava    | 5% až 95%  |

## Odstraňovanie problémov

Ak máte problém pri nastavovaní monitora alebo s jeho používaním, možno ich dokážete vyriešiť sami. Skôr, ako sa spojíte so svojím predajcom alebo so spoločnosťou Lenovo, vyskúšajte niektoré z navrhnutých riešení, ktoré by mohli byť vhodné pre riešenie vášho problému.

Problém Možná príčina Návrh riešenia Referenčné informácie Na obrazovke sa objavia slová "Out of Range" (mimo rozsah) a indikátor napájania zeleno bliká. Systém má nastavený režim zobrazovania, ktorý monitor nepodporuje. Ak vymieňate starý monitor za nový, pripojte starý späť k počítaču a upravte režim zobrazenia tak, aby bol v rozsahu režimov,s ktorými dokáže pracovať aj váš nový monitor. Ak používate systém Windows, reštartujte ho v bezpečnom režime a potom zvoľte niektorý z podporovaných zobrazovacích režimov. • Ak tieto zásahy váš problém nevyriešia, spojte sa so strediskom podpory. "Voľba podporovaného režimu zobrazenia" na strane 2-5 Kvalita obrazu Kábel video signálu nie je Presvedčte sa, či je signálový kábel do je neprijateľná. dobre pripojený k monitoru alebo k systému. systému a do monitora pevne zapojený. "Pripojenie a zapnutie monitora" na strane 1-3 Možno je nesprávne nastavenie farieb. Z ponuky nastavenia obrazu (OSD) vyberte iné nastavenie farieb. "Nastavenie obrazu vášho monitora" na strane 2-3 Nebola vykonaná funkcia automatického nastavenia obrazu. Vykonajte automatické nastavenie obrazu. "Nastavenie obrazu vášho monitora" na strane 2-3 Indikátor napájania sa nerozsvietil a nemáte nijaký Nie je zapnutý spínač napájania monitora. • Napájací kábel je uvoľnený alebo celkom Presvedčte sa, či je správne pripojený napájací kábel. Presvedčte sa, či je v elektrickej zásuvke napätie. "Pripojenie a zapnutie monitora" na strane 1-3

*Tabuľka 3-2. Odstraňovanie problémov* 

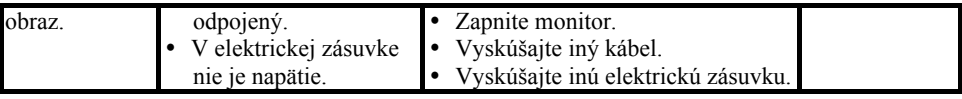

| Problém                                                                                      | Možná príčina                                                                                                    | Návrh riešenia                                                                                                    | Referenčné<br>informácie                                                                     |
|----------------------------------------------------------------------------------------------|----------------------------------------------------------------------------------------------------|----------------------------------------------------------------------------------------------------|----------------------------------------------------------------------------------------------|
| Obrazovka je<br>prázdna a<br>indikátor<br>napájania svieti<br>nažlto alebo<br>bliká nazeleno | Monitor sa nachádza v<br>pohotovostnom režime.                                                                                      | Stlačte ktorýkoľvek kláves na<br>$\bullet$<br>klávesnici alebo pohnite myšou,<br>monitor by sa mal rozsvietiť.<br>Skontrolujte nastavenia napájania<br>v počítači. | "Pár slov o<br>riadení<br>spotreby" na<br>strane 2-6                                         |
| Indikátor<br>napájania svieti<br>nazeleno, avšak<br>nemáte nijaký                            | Kábel video signálu je<br>uvoľnený, alebo je<br>odpojený zo systému<br>alebo z monitora.                                            | Presveděte sa, či je signálový kábel do "Pripojenie a<br>systému a do monitora pevne<br>zapojený.                                                                  | zapnutie<br>monitora" na<br>strane 1-3                                                       |
| obraz.                                                                                       | Jas a kontrast monitora sú<br>nastavené na minimum.                                                                                 | Nastavte jas a kontrast monitora v<br>ponuke OSD.                                                                                                    | "Nastavenie<br>obrazu vášho<br>monitora" na<br>strane 2-3                                    |
| Nejasný text<br>alebo<br>rozmazaný<br>obraz.<br>Horizontálne<br>alebo<br>vertikálne          | $\bullet$<br>Systém nenastavil<br>optimálne parametre<br>zobrazenia<br>$\bullet$<br>Nie sú optimalizované<br>vlastnosti zobrazenia. | Upravte nastavenia rozlíšenia v<br>systéme tak, aby zodpovedali<br>implicitnému rozlíšeniu tohto<br>monitora: 1024 x 768 pri 60 Hz.                                | "Nastavenie<br>obrazu vášho<br>monitora" na<br>strane 2-3<br>"Ručné<br>nastavenie<br>obrazu" |
| čiary krížom<br>cez obraz.                                                                   |                                                                                                    | Vykonajte automatické nastavenie<br>obrazu. Ak vám automatické<br>nastavenie obrazu nepomôže, nastavte režimu<br>obraz manuálne.                                   | "Voľba<br>podporovaného<br>zobrazenia" na<br>strane 2-5                                      |
|                                                                                              |                                                                                                    | Pri práci v natívnom rozlíšení môžete Pozrite si<br>dosiahnuť ďalšie zlepšenie, keď vo<br>svojom systéme upravíte nastavenie<br>DPI (Dots Per Inch).               | rozšírené<br>nastavenia<br>vlastností<br>zobrazenia vo<br>vašom systéme.                     |

*Tabuľka 3-2. Odstraňovanie problémov (pokračovanie)*

## Ručné nastavenie obrazu

Ak automatické nastavenie obrazu nenastaví obraz tak, ako si ho predstavujete, nastavte si obraz ručne.

**Poznámka:** Nechajte monitor zapnutý asi 15 minút, aby dosiahol precovnú teplotu.

- 1. Stlačte tlačidlo ← v spodnej časti monitora; otvorí sa ponuka OSD.
- 2. Na voľbu použite  $\leftarrow$  alebo  $\rightarrow \mathbb{Q}$  a stlačte  $\leftarrow$  Tým získate prístup.
- 3. Použite alebo na voľbu nastavenia **časovania a fázy** .
- y **Časovanie** (pixel frekvencia) upravuje počet pixelov, ktoré sníma jeden horizontálny rozklad. Ak nie je frekvencia správna, na obrazovke sa zobrazia kolmé pásy a obraz nebude mať správnu šírku.
- y **Fáza** upravuje fázu signálu pixelového časovania. Pri nesprávnom nastavení fázy ma obraz pri svetlejších nastaveniach horizontálne poruchy.
- 4. Keď už obraz nie je zdeformovaný, uložte nastavenie časovania a fázy.
- 5. Stlačte tlačidlo  $\bigoplus$  Ponuka OSD sa zatvorí.

## **Manuálna inštalácia ovládača monitora**

Nižšie je uvedený postup pre manuálnu inštaláciu ovládača monitora pre systém Microsoft® Windows XP® a Microsoft Windows 2000 Professional. Informácie o automatickej inštalácii nájdete v časti Inštalácia ovládača na CD s pr*í*ru*č*kou a ovl*á*da*č*om .

## **Inštalácia ovládača monitora v systéme Windows XP**

Ak chcete využiť vlastnosť Plug and Play vo Windows XP, súbory musíte zavádzať z CD s pr*í*ru*č*kou a ovl*á*da*č*om.

- **Poznámka:** Skôr, ako budete vo Windows XP pokračovať s automatickým nastavovaním obrazu, je treba dokončiť túto časť.
- 1. Vypnite počítač a všetky k nemu pripojené zariadenia.
- 2. Presvedčte sa, či je monitor správne pripojený.
- 3. Zapnite monitor a systémovú jednotku. Nechajte počítač nabootovať do systému
- 4. Windows XP.
- 5. Kliknutím na Start → Settings → Control Panel otvorte okno Display Properties a potom dvakrát kliknite na ikonu Display.
- 6. Kliknite na záložku Settings.
- 7. Kliknite na tlačidlo Advanced.
- 8. Kliknite na záložku Monitor.
- 9. Kliknite na tlačidlo Properties.
- 10. Kliknite na záložku Drivers.
- 11. Kliknutím na Update Driver otvorte okno Hardware Update Wizarda potom kliknite na tlačidlo Next.
- 12. Vyberte voľbu Install from a list or Specific location(Advanced), a potom kliknite na tlačidlo Next. 12. Do jednotky CD vložte CD pre nastavenie, a potom kliknite na tlačidlo Have Disk.
- 13. Kliknite na tlačidlo OK.
- 14. Presvedčte sa, či je zvolené písmeno jednotky CD-ROM.

15. Zvoľte ThinkVision L151p Monitor a kliknite na tlačidlo OK. Súbory z CD sa skopírujú na váš pevný disk.

- 16. Zatvorte všetky otvorené okná a z jednotky CD odstráňte disk.
- 17. Reštartujte systém. Systém si automaticky zvolí maximálnu obnovovaciu frekvenciu i príslušné profily reprodukcie farieb.
- **Poznámka:** Na LCD monitoroch, na rozdiel od CRT monitorov, rýchlejšia obnovovacia frekvencia nezlepšuje kvalitu zobrazenia. Spoločnosť Lenovo odporúča používať rozlíšenie buď 1024 x 768 pri obnovovacej frekvencii 60 Hz alebo 640 x 480 pri obnovovacej frekvencii 60 Hz.

#### **Inštalácia ovládača monitora v systéme Windows 2000**

Ak chcete využiť vlastnosť Plug and Play v systéme Windows 2000, súbory musíte zavádzať z CD s pr*í*ru*č*kou a ovl*á*da*č*om.

- **Poznámka:** Skôr, ako budete vo Windows 2000 pokračovať s automatickým nastavovaním obrazu, je treba dokončiť túto časť.
- 1. Vypnite počítač a všetky k nemu pripojené zariadenia.
- 2. Presvedčte sa, či je monitor správne pripojený.
- 3. Zapnite monitor a systémovú jednotku. Nechajte počítač nabootovať do systému Windows 2000
- 4. Kliknutím na Start → Settings → Control Panel otvorte okno Display Properties a potom dvakrát kliknite na ikonu Display.
- 5. Kliknite na záložku Settings.
- 6. Kliknite na záložku Advanced.
- 7. Kliknite na záložku Monitor .
- 8. Kliknite na záložku Properties.
- 9. Kliknite na záložku Drivers.
- 10. Okno Upgrade Device Driver Wizard otvorte kliknutím na tlačidlo Update Driver, a potom kliknite na tlačidlo Next.
- 11. Vyberte voľbu Display a list of the known drivers for this device so that I can choose a specific driver , a potom kliknite na tlačidlo Next.
- 12. Do jednotky CD vložte CD pre nastavenie, a potom kliknite na tlačidlo In**š**tal**á**cia z disku.
- 13. Kliknite na tlačidlo OK.
- 14. Presvedčte sa, či je zvolené písmeno jednotky CD-ROM.
- 15. Zvoľte ThinkVision L151p Monitor a kliknite na tlačidlo OK. Súbory z CD sa skopírujú na váš pevný disk.
- 16. Zatvorte všetky otvorené okná a z jednotky CD odstráňte disk.
- 17. Reštartujte systém. Systém si automaticky zvolí maximálnu obnovovaciu frekvenciu i príslušné profily reprodukcie farieb.

**Poznámka:** Na LCD monitoroch, na rozdiel od CRT monitorov, rýchlejšia obnovovacia frekvencia nezlepšuje kvalitu zobrazenia. Spoločnosť Lenovo odporúča používať rozlíšenie buď 1024 x 768 pri obnovovacej frekvencii 60 Hz alebo 640 x 480 pri obnovovacej frekvencii 60 Hz.

## **Ďalšia pomoc**

Ak ešte vždy nedokážete svoj problém vyriešiť, spojte sa s Centrom podpory zákazníkov spoločnosti Lenovo (Lenovo Support Center). Podrobnejšie informácie o kontakte s Centrom podpory zákazníkov (Customer Support Center) nájdete v prílohe A, "Service and Support," na strane A-1.

## **Servisné informácie**

## **Čísla produktu**

Výrobné číslo vášho monitora sa nachádza na boku rámu obrazovky (viď obrázok nižšie).

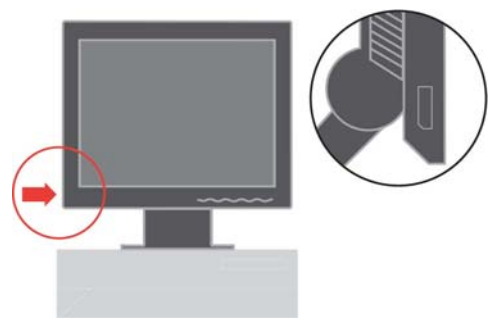

## **Zodpovednosť zákazníka**

Záruka sa nevzťahuje na produkt, ktorý bol poškodený z dôvodu nehody, nesprávneho použitia, hrubého zaobchádzania, nesprávnej inštalácie, použitia, ktoré nie je v súlade s technickými údajmi produktu a návodom na obsluhu, prírodnej pohromy alebo osobnej tragédie alebo z dôvodu neoprávnených zmien, opráv alebo modifikácii.

Toto sú príklady zlého alebo nesprávneho používania, na ktoré sa nevzťahuje záruka:

- y Obrazy vypálené do obrazovky monitora typu CRT. Vypáleniu obrazu je možné predchádzať používaním pohyblivých šetričov obrazovky alebo funkcií riadenia spotreby.
- Fyzické poškodenie krytov, rámu, základne a káblov.
- Škrabance alebo diery na obrazovkách monitorov.

## **Servisné súčiastky**

Nasledovné súčiastky sú určené na použitie servisnou službou spoločnosti Lenovo alebo autorizovanými predajcami výrobkov spoločnosti Lenovo a ich účelom je podpora zákazníkov v rámci záruky. Súčiastky sú určené iba na servisné účely. V nasledovnej tabuľke sú uvedené informácie pre model 9205-Hxx.

| FRU (súčiastka<br>vymeniteľná v<br>teréne) Číslo dielu Popis |                               | Farba                 | Model a typ počítača<br>(MTM) |
|--------------------------------------------------------------|-------------------------------|-----------------------|-------------------------------|
| 40Y7293                                                      | Monitor-L151                  | <b>Business Black</b> | 9205-AB2                      |
| 40Y7296                                                      | Video<br>kábel<br>(analógový) | <b>Business Black</b> | 9205-AB2                      |
| 40Y7297                                                      | Stojan                        | <b>Business Black</b> | 9205-AB2                      |
| 40Y7298                                                      | Základňa                      | <b>Business Black</b> | 9205-AB2                      |

*Tabuľka 3-3. Zoznam servisných dielov*

## **Dodatok A. Servis a podpora**

V nasledujúcich informáciách je popísaná technická podpora, ktorá je k dispozícii pre váš produkt počas záručnej doby alebo počas celej životnosti produktu. Úplné vysvetlenie záručných podmienok spoločnosti Lenovo nájdete v jej Prehlásení o obmedzenej záruke (Lenovo Statement of Limited Warranty).

## **Online technická podpora**

Online technická podpora je k dispozícii počas celej životnosti vášho výrobku, a to prostredníctvom webových stránok Personal Computing Support na adrese http://www.lenovo.com/think/support.

V záručnej dobe je dostupná pomoc pri náhrade alebo výmene chybných komponentov. Okrem toho, ak je váš výrobok inštalovaný v počítači typu ThinkPad alebo ThinkCentre, môžete byť oprávnení požadovať servis v mieste vášho pôsobenia. Váš zástupca technickej podpory vám môže pomôcť pri hľadaní najvhodnejšej alternatívy.

## **Telefonická technická podpora**

Podpora Centra zákazníckej podpory pri inštalácii a konfigurácii bude, podľa uváženia spoločnosti Lenovo, zrušená alebo spoplatnená 90 dní odo dňa stiahnutia výrobku z trhu. Za nominálny poplatok sú k dispozícii aj ďalšie formy podpory, okrem iného aj detailná inštruktáž pri inštalácii ("krok za krokom").

Zástupcovi technickej podpory pomôže, ak budete mať pripravené podľa možností čo najviac z nasledovných informácií:

- Názov výrobku
- Číslo výrobku
- Potvrdenie o nákupe
- y Výrobca počítača, model, sériové číslo a manuál
- Presné znenie chybového hlásenia (ak ste nejaké dostali)
- Popis problému
- Informácie o konfigurácii hardvéru a softvéru vo vašom systéme

Ak je to možné buďte pri počítači. Zástupca technickej podpory vás možno bude chcieť inštruovať tak, že problém odstránite sami počas telefonátu.

## **Celosvetový telefónny zoznam**

Telefónne čísla môžu byť zmenené bez oznámenia. Najaktuálnejšie telefónne čísla nájdete na webovej adrese http://www.lenovo.com/think/support; kliknite na Support phone list.

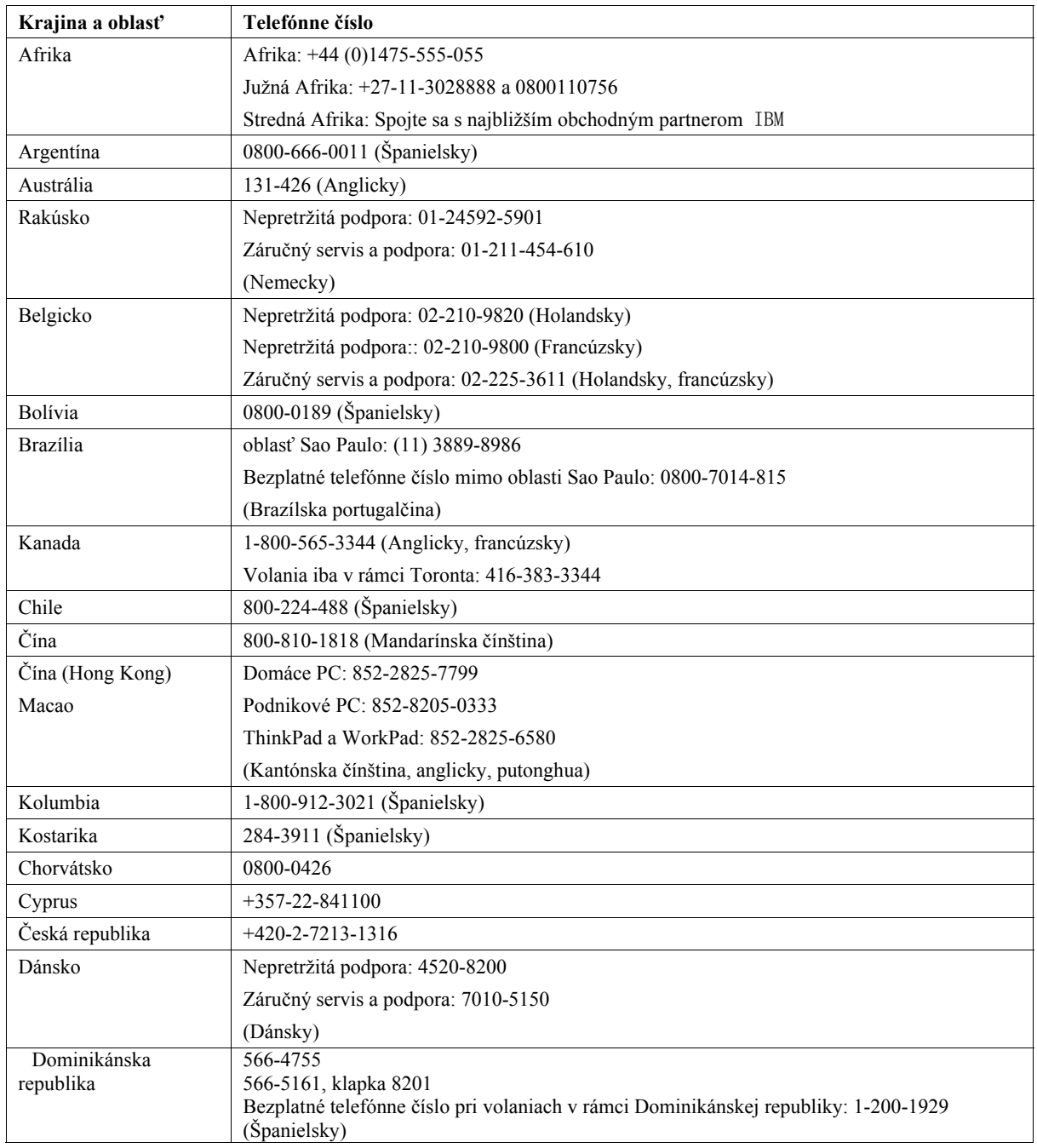

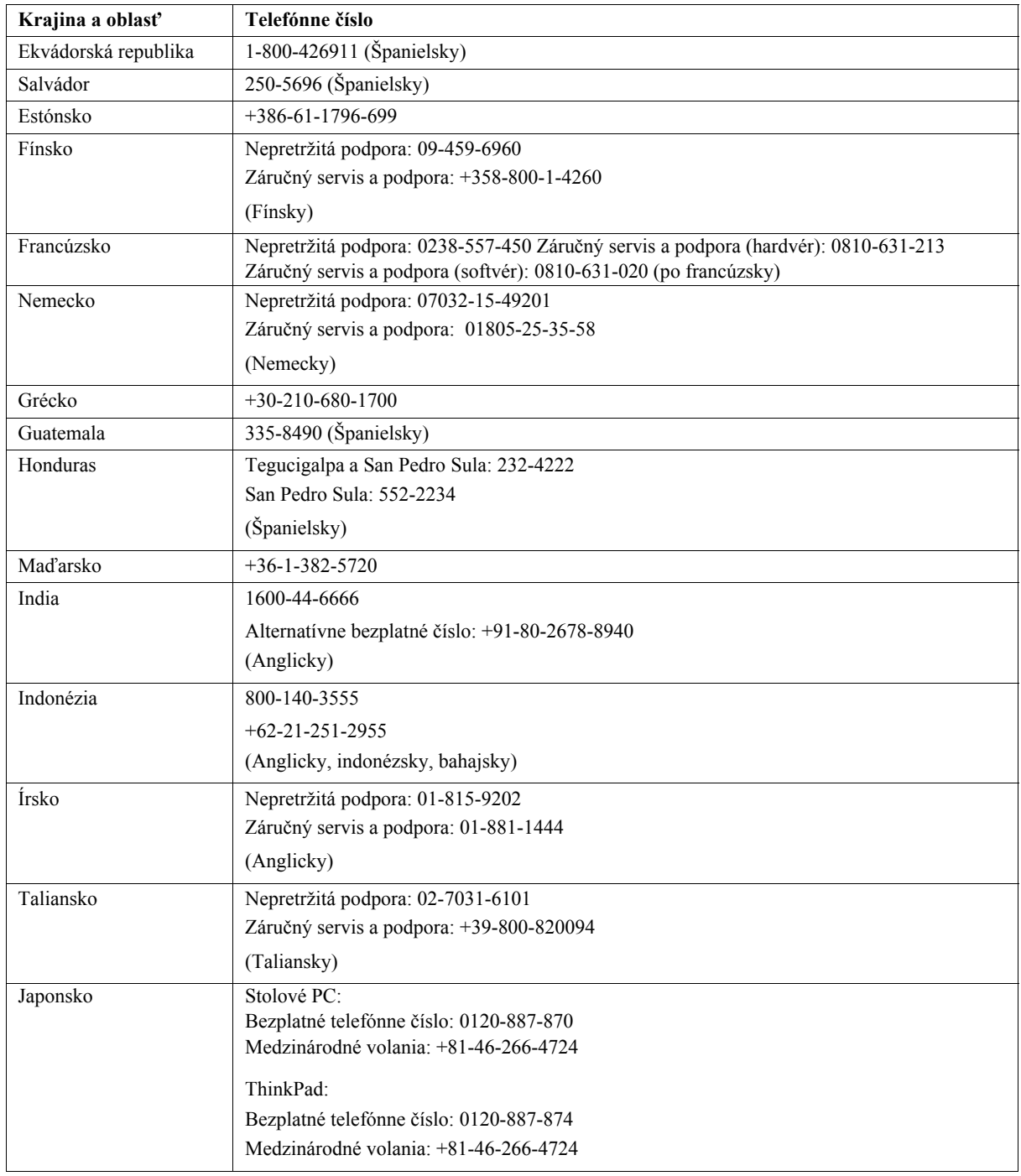

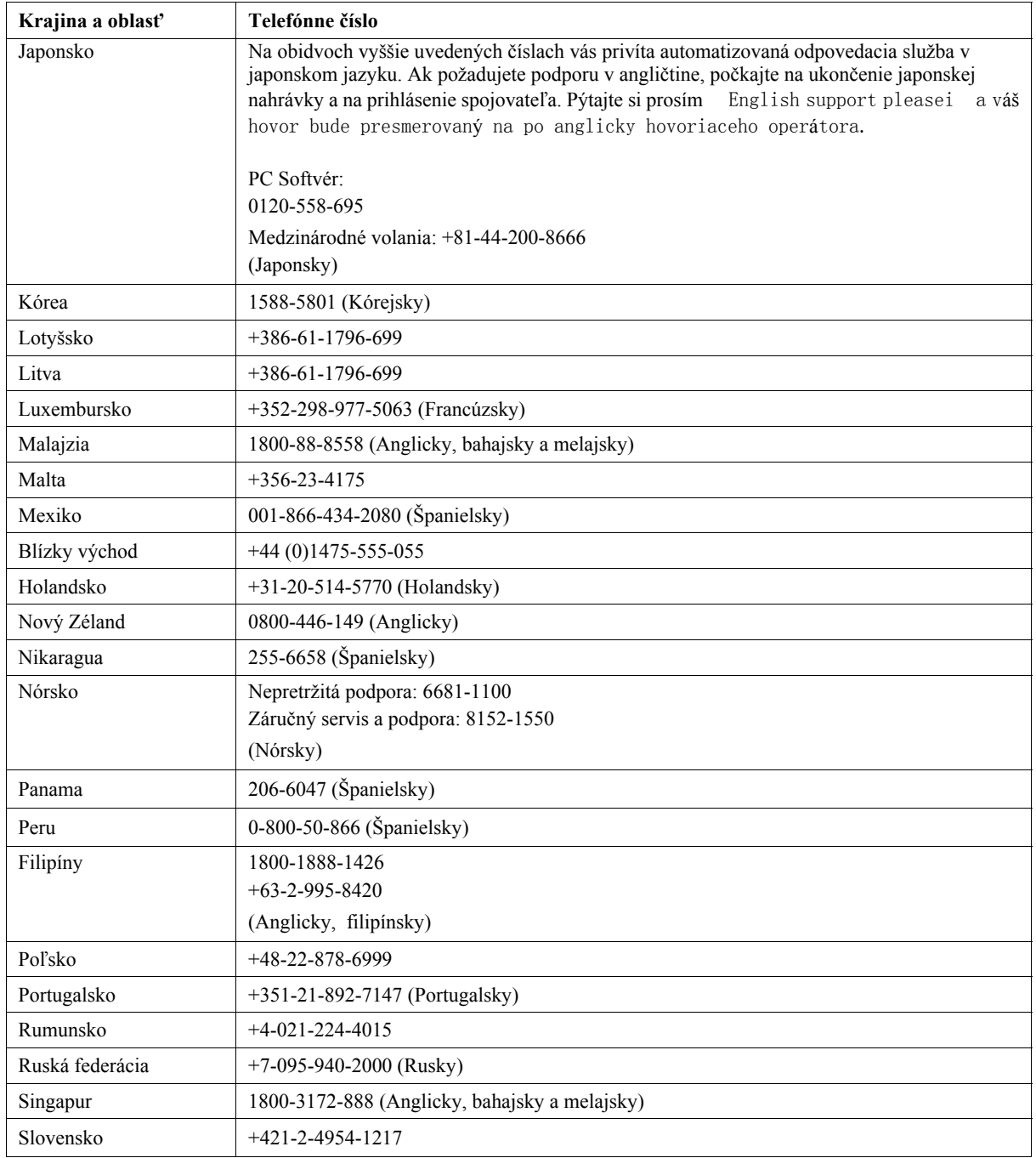

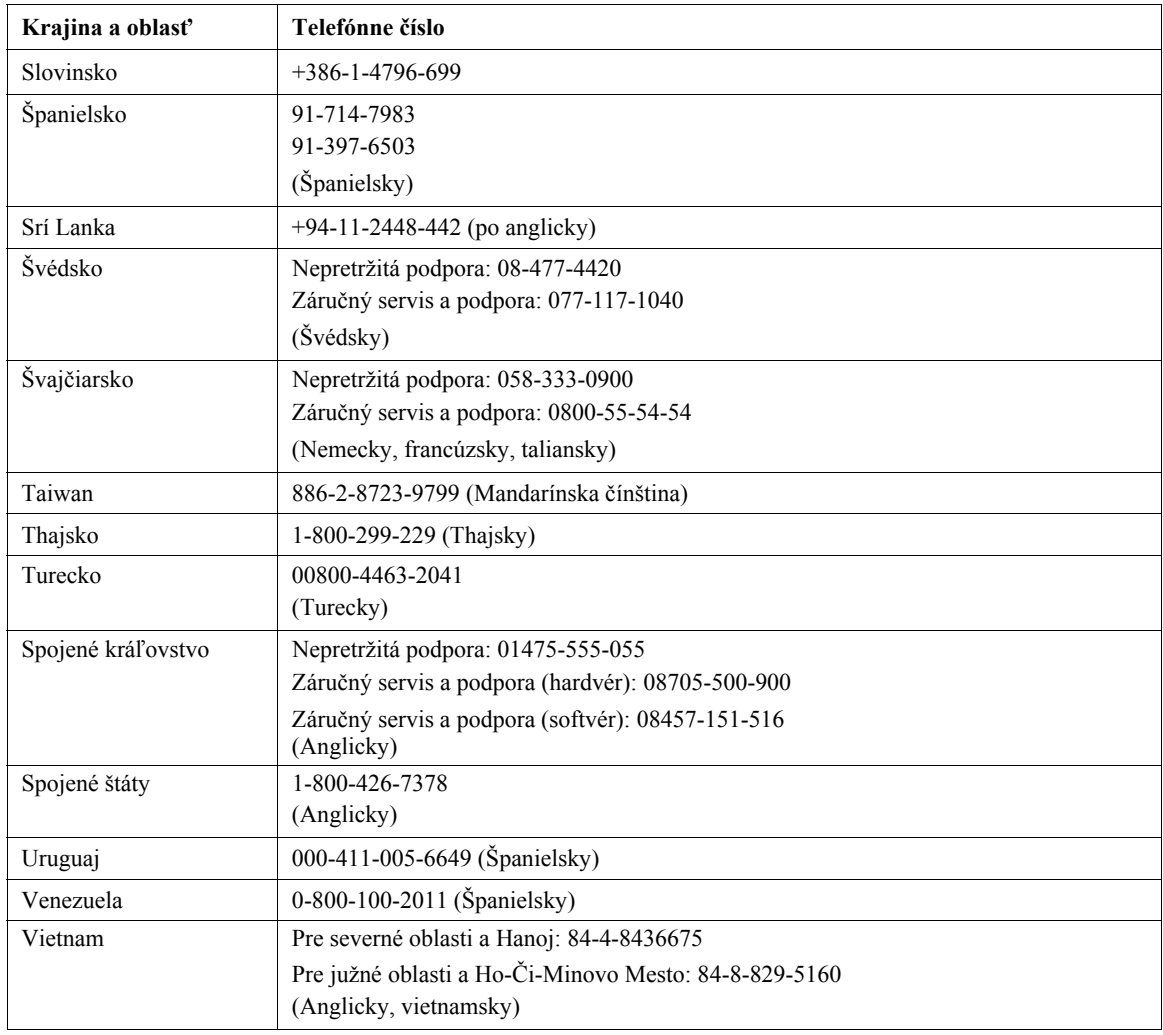

## **Dodatok B. Oznamy**

Spoločnosť Lenovo nemusí vo všetkých krajinách ponúkať produkty, služby alebo funkcie popisované v tomto dokumente. Informácie o produktoch a službách, ktoré sú aktuálne k dispozícii vo vašej oblasti, vám poskytne váš lokálny zástupca spoločnosti Lenovo. Odkazy na produkt, program alebo službu od spoločnosti Lenovo neboli urobené za účelom vyhlásiť alebo naznačiť, že sa môže použiť iba takýto produkt, program alebo služba od spoločnosti Lenovo. Namiesto nich sa môže použiť ľubovoľný produkt, program alebo služba s rovnocennou funkčnosťou, ktorý neporušuje žiadne práva duševného vlastníctva spoločnosti Lenovo. Za posúdenie a overenie funkčnosti všetkých ostatných produktov, programov alebo služieb je však zodpovedný sám používateľ.

Spoločnosť Lenovo môže mať patenty alebo ešte neprejednané prihlášky patentov, ktoré pokrývajú skutkovú podstatu, ktorá je popísaná v tomto dokumente. Zaobstaranie tohto dokumentu vám neposkytuje žiadnu licenciu na tieto patenty. Písomné žiadosti o informácie zasielajte na adresu:

*Lenovo (United States), Inc. 500 Park Offices Drive, Hwy. 54 Research Triangle Park, NC 27709 U.S.A. Attention: Lenovo Director of Licensing*

LENOVO GROUP LTD. POSKYTUJE TÚTO PUBLIKÁCIU "TAK, AKO JE" BEZ AKÝCHKOĽVEK ZÁRUK, ČI UŽ VÝSLOVNÝCH ALEBO MLČKY PREDPOKLADANÝCH, ČÍM SA ROZUMEJÚ AJ, NIE VŠAK VÝLUČNE, MLČKY PREDPOKLADANÉ ZÁRUKY PREDAJNOSTI, VHODNOSTI PRE KONKRÉTNY ÚČEL ALEBO I ZÁRUKA, ŽE SO PUBLIKÁCIOU NIE JE SPOJENÉ NIJAKÉ PORUŠENIE PRÁV. Niektoré štáty pri určitých transakciách nepovoľujú takéto zrieknutie sa výslovných alebo mlčky predpokladaných záruk, je teda možné, že toto vyhlásenie sa vás netýka.

Tieto informácie môžu obsahovať technické nepresnosti alebo typografické chyby. V tomto dokumente sa pravidelne vykonávajú zmeny, tieto zmeny budú zapracované do nových vydaní publikácie. Spoločnosť Lenovo môže v produktoch alebo programoch opísaných v tejto publikácii robiť vylepšenia alebo zmeny, a to kedykoľvek a bez upozornenia.

Produkty popísané v tomto dokumente nie sú určené na použitie pri implantácii alebo pre iné použitie na záchranu života, pri ktorom môže funkčná porucha spôsobiť úraz alebo smrť osôb. Informácie, ktoré obsahuje tento dokument, nemajú vplyv na ani nemenia technické údaje alebo záruky pre produkt spoločnosti Lenovo. Nič z tohto dokumentu sa nesmie aplikovať ako výslovná alebo konkludentná licencia alebo záväzok na odškodnenie podľa práv duševného vlastníctva spoločnosti Lenovo ani

tretích strán. Všetky informácie, ktoré tento dokument obsahuje, boli získané v špecifických prostrediach a predkladajú sa ako názorný príklad. Výsledky, získané v iných prevádzkových prostrediach, sa môžu odlišovať.

Spoločnosť Lenovo smie použiť alebo distribuovať akúkoľvek informáciu, ktorú jej poskytnete, a to spôsobom, ktorý považuje za vhodný. Spoločnosti Lenovo tým nevznikne voči vám nijaký záväzok.

Všetky odkazy na webové stránky iných spoločností, ktoré sa v tejto publikácii nachádzajú, boli poskytnuté iba kvôli informovanosti a v žiadnom prípade neslúžia ako schválenie týchto webových stránok. Materiály zverejnené na týchto webových stránkach nie sú súčasťou materiálov vypracovaných pre tento produkt Lenovo a použitie týchto webových stránok je na vaše vlastné riziko.

Všetky údaje o výkone, ktoré obsahuje tento dokument boli stanovené v kontrolovanom prostredí. Preto sa výsledky, získané v iných prevádzkových prostrediach, môžu podstatne odlišovať. Niektoré merania mohli byť vykonané na vyvíjaných systémoch a neexistuje žiadna záruka že tieto merania budú rovnaké na bežne dostupných systémoch. Okrem toho mohli byť niektoré hodnoty odhadnuté extrapoláciou. Skutočné výsledky môžu byť odlišné. Používatelia tohto dokumentu by si mali príslušné údaje overiť vo svojich vlastných prostrediach.

## **Ochranné známky**

Nasledovné výrazy sú ochrannými známkami/obchodnými značkami spoločnosti Lenovo Torvalds v Spojených štátoch amerických, v iných krajinách, prípadne aj tam aj tam:

Lenovo **ThinkCentre** ThinkPad ThinkVision

Microsoft, Windows a Windows NT sú ochrannými známkami/obchodnými značkami spoločnosti Microsoft Corporation v Spojených štátoch amerických, v iných krajinách, prípadne aj tam aj tam.

Iné názvy spoločností, produktov alebo služieb môžu byť ochrannými známkami resp. obchodnými značkami